**USP(Unique Sales Point) 와 카메라 사용법 (IPC675LFW-AX4DUPKC-VG (NB) 기준)**

㈜ 아이비젼

### **Specification**

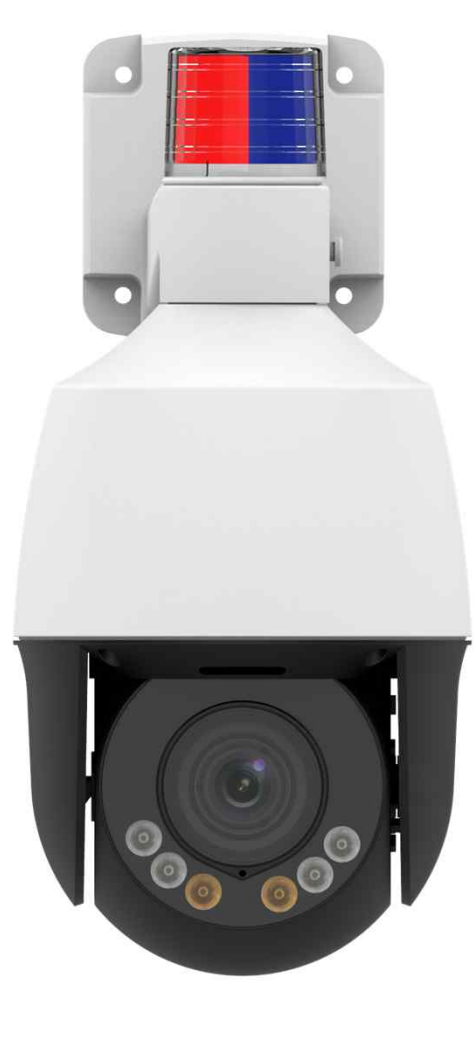

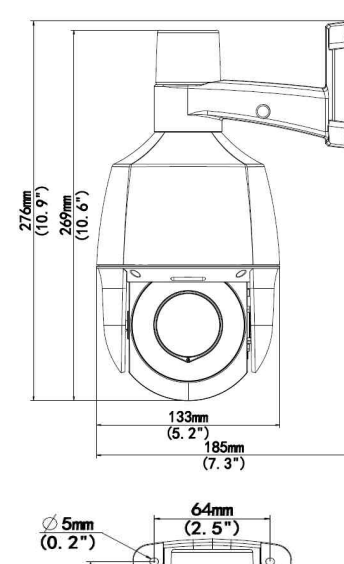

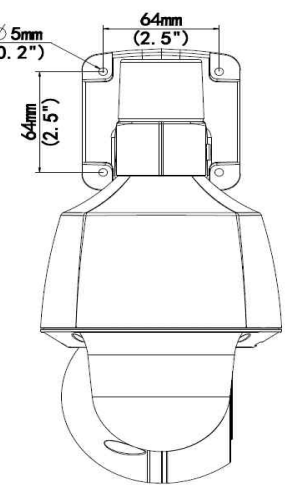

### ✻주요 스펙✻

- ◆ 1/2.7" 400만 화소 CMOS 센서 ◆ 4배 자동 줌 렌즈 ◆ Micro SD 최대 256GB 지원  $\blacklozenge$  Smart IR, 50m IR  $\triangle$  IP66
- ◆ 웜 라이트 10m

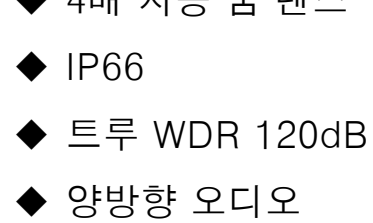

✻핵심 기능✻

- ◆ 라이트헌터 (초저조도 솔루션)
- ◆ 트리플 스트림 지원
- ◆ 스마트 침입감지 (AI 솔루션)
- $\blacklozenge$  Ultra 265, H.265, H.264, MJPEG
- ◆ 마이크 / 스피커 / 소리감지

#### $\blacklozenge$  경광등

### **Application**

- ◆ Active Deterrence (다양한 사용자 환경)
	- Enhanced deterrent: strobe light and audio alarm Effectively expel intruders
- u Smart Intrusion Prevention (지능형 알람, AI 알고리즘) - False alarms will be filtered out
- ◆ White Light (화이트 LED 조명)
	- It will be turned on when the alarm is triggered provide clear details
- ◆ Two-Way Audio (양방향 오디오) Built-in mic & Speaker

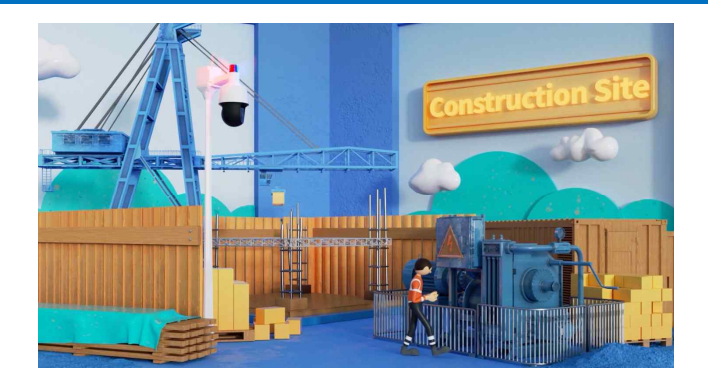

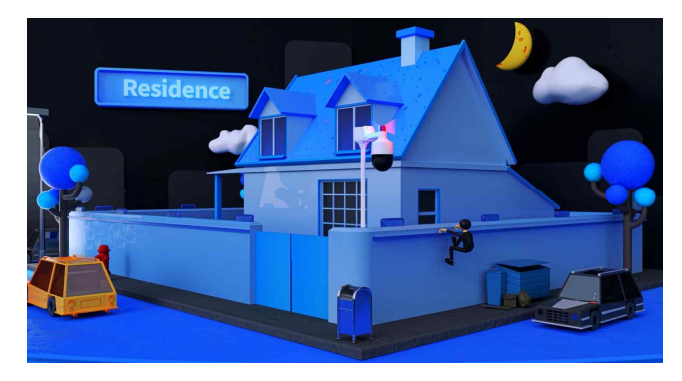

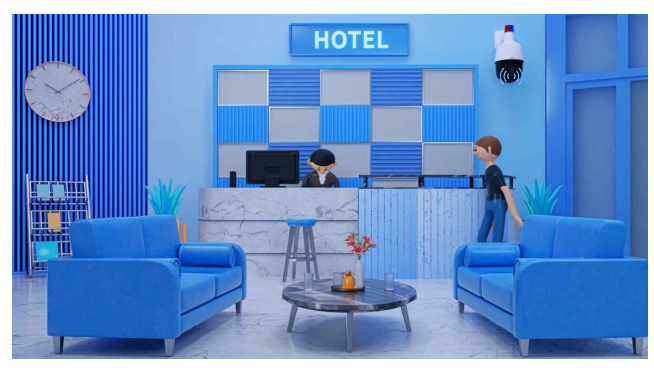

### **Why Light Hunter**

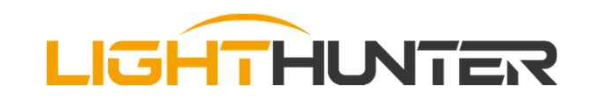

- 36% Higher Transmittance Lens
- Up to F1.2 Large IRIS Design
- Large size and Backside-Illuminated CMOS sensor
- ◆ Deliver extraordinary Low-Light Sensitivity
- Exclusive U-ISP Technology
- New-Generation Noise Reduction Algorithm
- Intelligent Image curve
- **Exposure Factors Adaptation**

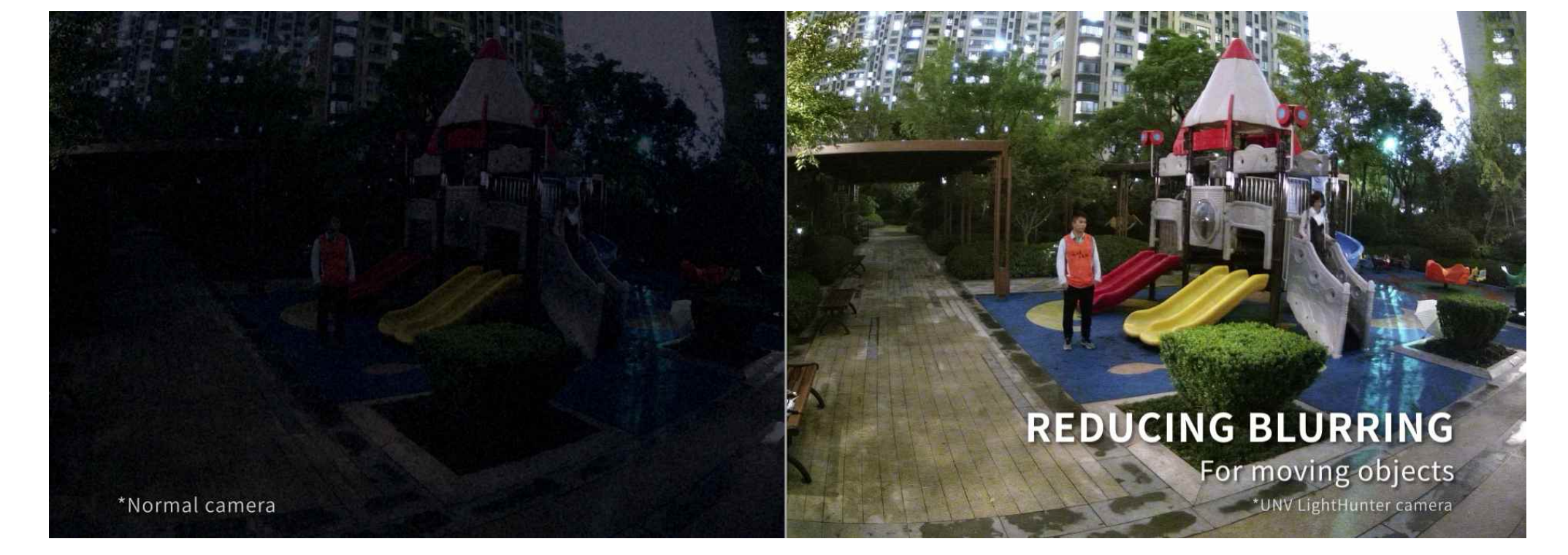

### **Light Options**

### **Dual Light**

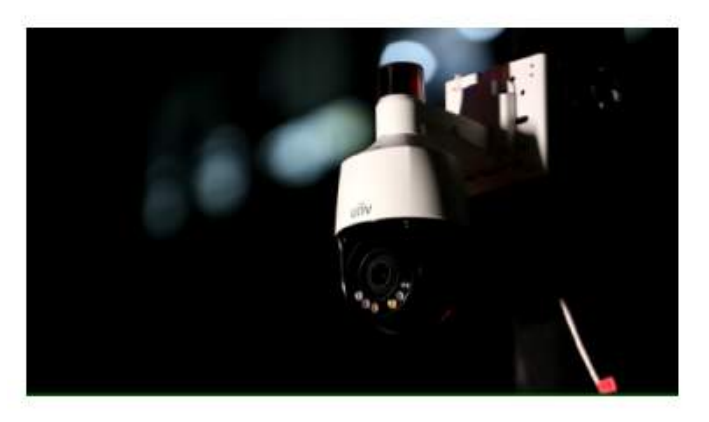

### **Infrared**

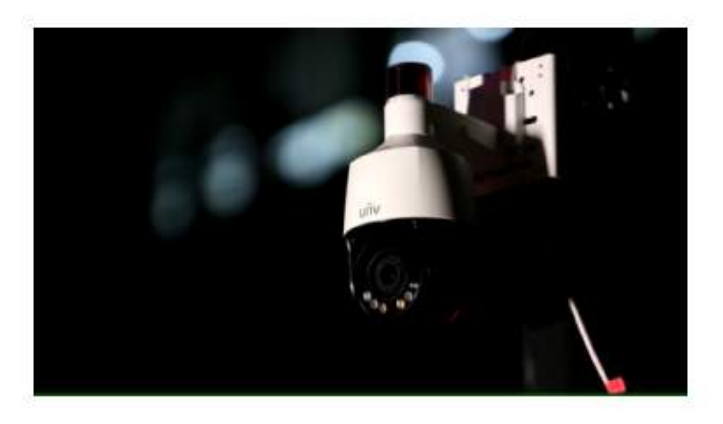

### **White Light**

![](_page_4_Picture_6.jpeg)

### 침입자를 감지하면 스트로브와 웜라이트가 동작

침입자를 감지하면 스트로보 라 이트가 동작하지 않고 카메라가 IR 모드 상태로 전환

월라이트는 계속 켜져있고 침입 자를 감지하면 스트로브 라이트 가 동작

### **IR Performance**

![](_page_5_Picture_1.jpeg)

![](_page_5_Picture_2.jpeg)

IR 각도 60도 이하의 하이 파워 IR 2개로 장거리(50M) 도달 가능

![](_page_5_Picture_4.jpeg)

IR 각도 100도 이상의 하향 IR 2개 단거리에 집중

### **True WDR 120dB**

피사체보다 배경이 더 밝아 피사체가 어둡게 찍히는 역광 상황이나 가ね 이 이 이 말이 장 어두운 부분과 가장 밝은 부분 간의 조도 차이가 많은 상황에서도 너무 어두운 곳은 밝게, 너무 밝은 곳은 적당히 어둡게 영상을 보정해 고른 이미지를 얻을 수 있습니다.

◆ WDR OFF **◆ WDR ON** 

![](_page_6_Picture_3.jpeg)

![](_page_6_Picture_5.jpeg)

#### $\triangle$  WDR OFF  $\triangle$  WDR ON

![](_page_6_Picture_7.jpeg)

![](_page_6_Picture_9.jpeg)

### **Log-in (로그인)**

#### $\blacklozenge$  로그인

- ✔ 口폴트 IP: 192. 168. 1.13
- $\checkmark$  0 | 0 |  $\Box$  : admin
- ✔ 비밀번호 : 123456
- \* 비밀번호는 최초 등록 시 반드시 변경 필요
- \* 비밀번호 변경 규칙
	- 영문 대문자 소문자 숫자 특수기호 조합으로 최소 9자 이상 입력 필요

![](_page_7_Picture_112.jpeg)

![](_page_7_Picture_113.jpeg)

![](_page_7_Picture_114.jpeg)

### **Basic Menu**

![](_page_8_Picture_239.jpeg)

### **Basic Menu\_네트워크**

![](_page_9_Picture_407.jpeg)

![](_page_9_Picture_408.jpeg)

#### **P2P**

앱을 다운로드하려면 휴대 전화(iOS 또는 Android)로 QR 코드를 스캔 앱을 실행하여 카메라를 추가. 단계 별 자세한 내용은 APP 매뉴얼 참조

#### **포트매핑**

포트 포트 배핑

포트 매핑 매핑유형

UPnP 맵핑

포트 방식

HTTP 포트

서버 포트

RTSP 포트

HTTPS 포트

매핑유형을 매뉴얼로 선택하면, 외부 포트 가 구성되어야함. (외부 IP는 카메라에 의해 자동으로 획득) 구성된 포트가 사용되면 상 태는 비활성시화로 표시

 $\odot$  On  $\odot$  Off

 $\checkmark$ 

 $\overline{\mathsf{v}}$ 

 $0.0.0.0$ 

 $0.0.0.0$ 

 $0.0.0.0$ 

 $0.0.0.0$ 

외부파주소

상태

비활성

비활성

비활성

비활성

[UP<sub>nn</sub>]

자동

외부 포트

80

81

554

443

#### **DHCP IP (디폴트)**

네트워크에서 DHCP 서버가 사용되면,<br>카메라는 DHCP 서버로부터 자동으로 IP 주소를 받음.

#### **고정 IP**

IP 주소, 서브넷 마스크 및 기본 게이트웨이 주소를 입력.<br>카메라의 IP 주소가 네트워크에서 고유한지 확인.

#### **PPPoE**

카메라가 이더넷 상의 점대점 프로토콜을 통해 네트워크 에 연결되면, IP 모드를 PPPoE로 선택 인터넷 서비스 공급자가 제공한 사용자 이름 및 패스워 드를 입력

#### **\*기본적으로 IPv6모드는 매뉴얼로 설정**

#### **이메일**

알람이 발생하면, 지정된 이메일 주소로 메시지를 전송

#### **DNS**

네트워크에서 도메인이나 호스트 이름을 숫자로 된 IP주소로 해석해주는 TCP/IP 네트워크 서비스

#### **DDNS**

DDNS 유형 설정 후 서버 주소, 도메인 네임, 사용자 이름 및 패스워드 등을 설정

#### **802.1x**

802.1x은 네트워크에 연결을 시도하는 장치에 인증을 제공 인증된 장치만 네트워크에 연결 가능

### **Basic Menu\_비디오**

![](_page_10_Picture_243.jpeg)

비디오

# 카메라가 지원하는 비디오 파라미터를 설정하고 출력의 현재 상태 확인 가능.<br>가능한 경우 서브 스트림과 써드 스트림을 사용할 수 있음.<br>비디오 압축

**비디오 압축** H.265, H.264 및 MJPEG를 선택

#### **프레임속도**

이미지 인코딩용 프레임 속도이며 단위는 FPS(초당 프레임)

엔코딩 모드가 VBR일 때, 슬라이더를 이동하여 이미지의 화질 수준을 조정 슬라이더를 왼쪽으로 움직이면 비트 레이트는 감소하고 화질이 저하 슬라이더를 오른쪽으로 움직이면 비트 레이트는 증가하고 화질이 향상

#### **I프레임 간격**

I 프레임은 인코딩되는 간격 보통 I 프레임 간격이 짧을수록 이미지 화질이 더 좋지만 더 큰 대역폭을 소비됨.

#### **오디오 구성은 카메라용 오디오 인코딩 파라미터 설정을 의미**

![](_page_10_Picture_244.jpeg)

![](_page_10_Picture_245.jpeg)

![](_page_10_Picture_246.jpeg)

# **PTZ Set up (PTZ 설정)**

![](_page_11_Figure_1.jpeg)

![](_page_11_Figure_2.jpeg)

### **PTZ Set up (PTZ 설정)**

![](_page_12_Figure_1.jpeg)

#### 패트롤은 멀티 프리셋을 조합하여 모니터링 하는 기능

![](_page_12_Picture_147.jpeg)

![](_page_12_Figure_4.jpeg)

### **PTZ Set up (PTZ 설정)**

![](_page_13_Figure_1.jpeg)

![](_page_13_Picture_2.jpeg)

패트롤 기능은 여러 프리셋을 조합하여 모니터링 하는 기능 패트론 재시작 시간 설정.

### **Intelligent Alarm (지능형 알람)**

#### 스마트 > 경계선 침범

#### □ 라인 침범 감지

![](_page_14_Figure_3.jpeg)

□최소 크기

30

X 30

#### ◆ 경계선 침범

#### 라이브에서 가상 라인을 침범한 물체를 감지

새로운 감지 영역 추가

작은 미리 보기 창에서 원하는 위치로 라인을 드래 그하고 감지 범위를 설정.

경계선 침범 감지 방향 및 민감도를 설정

알람 시작 동작 및 알람 예정을 필요에 따라 설정

#### ◆ 침입 감지

#### 라이브에서 특정 영역에 들어온 물체를 감지

드래그하여 원하는 위치와 범위를 설정 침입 감지 시간 임계값, 민감도 및 비율을 설정 \*시간 임계값: 침입자가 영역에 머무는 시간의 최소 길이 \*민감도: 감지의 민감도. 값이 클수록 감지 민감도가 커짐 \*비율: 침입자의 크기 최소 비율이 보고

알람 동작 및 예정을 필요에 따라 설정

![](_page_14_Picture_14.jpeg)

### **Intelligent Alarm (지능형 알람)**

#### 스마트 > 입실

#### □ 입실 감지

![](_page_15_Figure_3.jpeg)

### **Smart Alarm (모션 감지)**

![](_page_16_Figure_1.jpeg)

![](_page_16_Figure_2.jpeg)

![](_page_16_Figure_3.jpeg)

#### **모션감지**

지정된 영역의 물체 움직임 감지

마우스를 드래그하여 감지 영역 및 감지 민감도, 감지 영역 크기 설정

물체의 크기는 감지 영역의 크기에 비례함. (작은 물체의 움직임 감지는 상대적으로 영역이 작아야 함)

#### **알람 아웃**

FTP: 지정된 FTP 서버에 스냅샷 업로드 이메일: 지정된 이메일 주소로 스냅샷 전송 스케쥴 : 선택 요일, 시간에 따른 동작 설정. 그리드모드: UNV NVR 동작 지원

![](_page_16_Figure_11.jpeg)

### **Smart Alarm (템퍼링, 화면가림)**

![](_page_17_Picture_121.jpeg)

![](_page_17_Picture_122.jpeg)

![](_page_17_Picture_123.jpeg)

#### **탬퍼링 알람**

일정 시간 동안 카메라 렌즈가 가려졌을 경우 알람 동작

탬퍼링 알람에 대한 감지 민감도 및 시간을 설정 주의 : 1) 민감도가 중간인 경우와 비교하여 민감도가 높게 설정되면 더 멀리 있는 위치로부터 가려졌을 때도 카메라가 감지 2) 탬퍼링 알람은 전체 화면에 적용

#### **탬퍼링 알람아웃**

기타 알람 동작과 동일하게 설정 가능

### **Smart Alarm (음성 감지)**

![](_page_18_Figure_1.jpeg)

#### **음성감지**

비정상 오디오 입력 신호 감지.<br><br>볼륨의 증가 또는 감소가 설정된 한계를 초과하거나 입력 볼륨이 설정 값에 도달하면 카메라가 알람 출력.<br><br>설치시 주의 사항

- 1) 오디오 입력 장치의 카메라 연결, 오디오 입력이 설정 확인
- 2) 감지 유형을 선택
- 3) 설치 환경에 적합한 차이 값 설정

#### **음성감지 알람 출력**

기타 알람 동작과 동일하게 설정 가능 감소 및 변경: 볼륨 증가가 차이 값을 초과할 때 알람.

**측정 테이터**

- 소리 감지 영역의 눈금은 소리 볼륨을 측정 값 소리 감지 결과는 실시간으로 표출
- 빨간색 부분은 알람 발생

### **SD 카드**

![](_page_19_Picture_1.jpeg)

SD카드 (외부 저장 자치) : 비디오 및 스냅샷 저장

SD 카드를 포맷 : 카드의 저장 기능을 먼저 사용 안 함으로 설정

- 덮어쓰기: SD 카드에 사용 가능 공간이 없으면, 새로운 데이터가 기 존 데이터를 덮어씀

- 중지: SD카드에 사용 가능한 공간이 없으면 데이터가 SD카드에 저 장되지 않음

![](_page_19_Picture_6.jpeg)

스크류 4개 해제

SD card 위치

## **설정 초기화 및 Password 분실 대응법**

![](_page_20_Picture_1.jpeg)

![](_page_20_Figure_3.jpeg)

![](_page_20_Picture_5.jpeg)

![](_page_20_Picture_6.jpeg)

비밀번호 찾기 선택 하여 암호 검색 메뉴 진입 Guard View 어플 실행 장치 비밀번호 분실 선택 <sup>후</sup> 설명에 따라 QA 스캔

![](_page_20_Picture_8.jpeg)

비밀번호 발송

가 ★ Security Code: 5471AF69 Log in to your device with this code (valid on present day). Do not

수신 메일로 보안 코 드 확인

![](_page_20_Picture_11.jpeg)

보안 코그 로그인 후 새로운 비빌번호 변경 (완료)

동영상 :

https://www.youtube.com/watch?app=desktop&v=nFYEj7G0a2w&feature=youtu.be